## **How to Register your Study Abroad Travel**

Go to studyabroad.newhaven.edu and click on "Study Abroad Travel Registration."

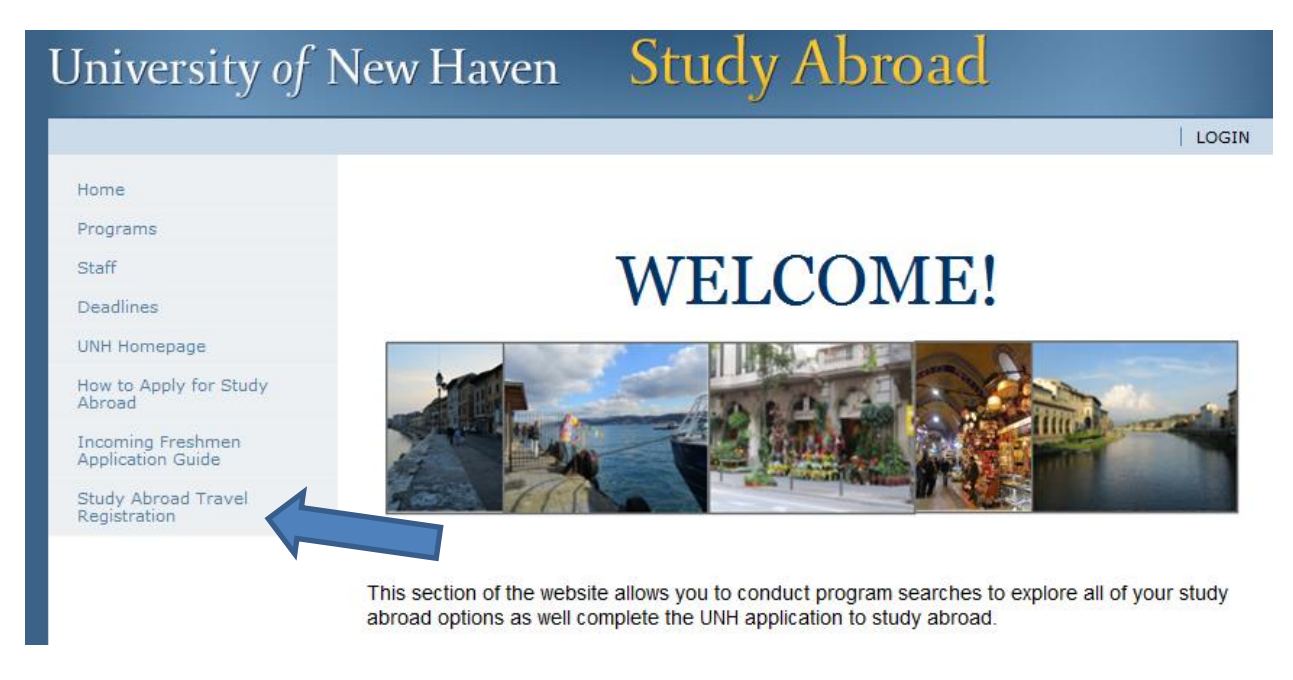

## Click "Apply Now."

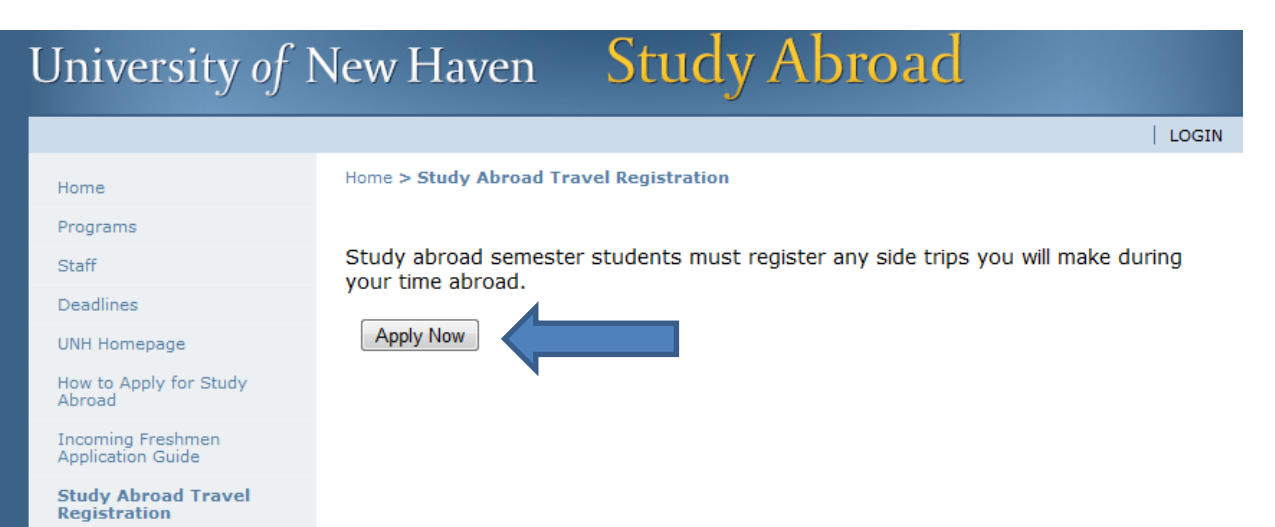

Login by clicking "I have a username and password." Login with your UNH username and password.

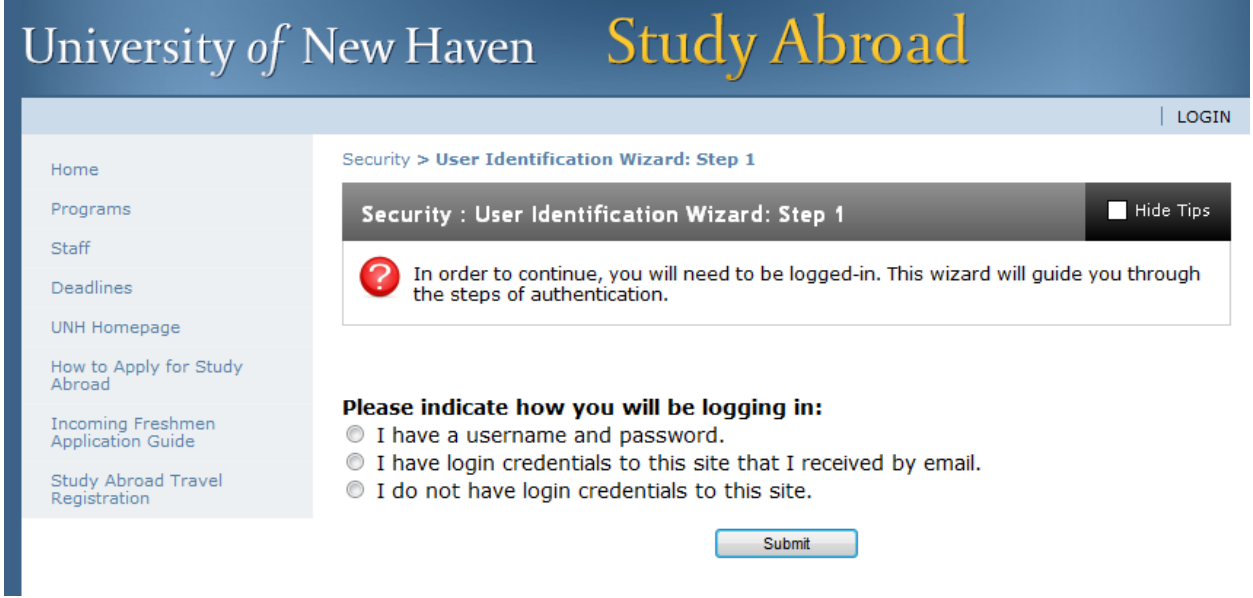

You will reach a profile that looks like this with your profile information at the top:

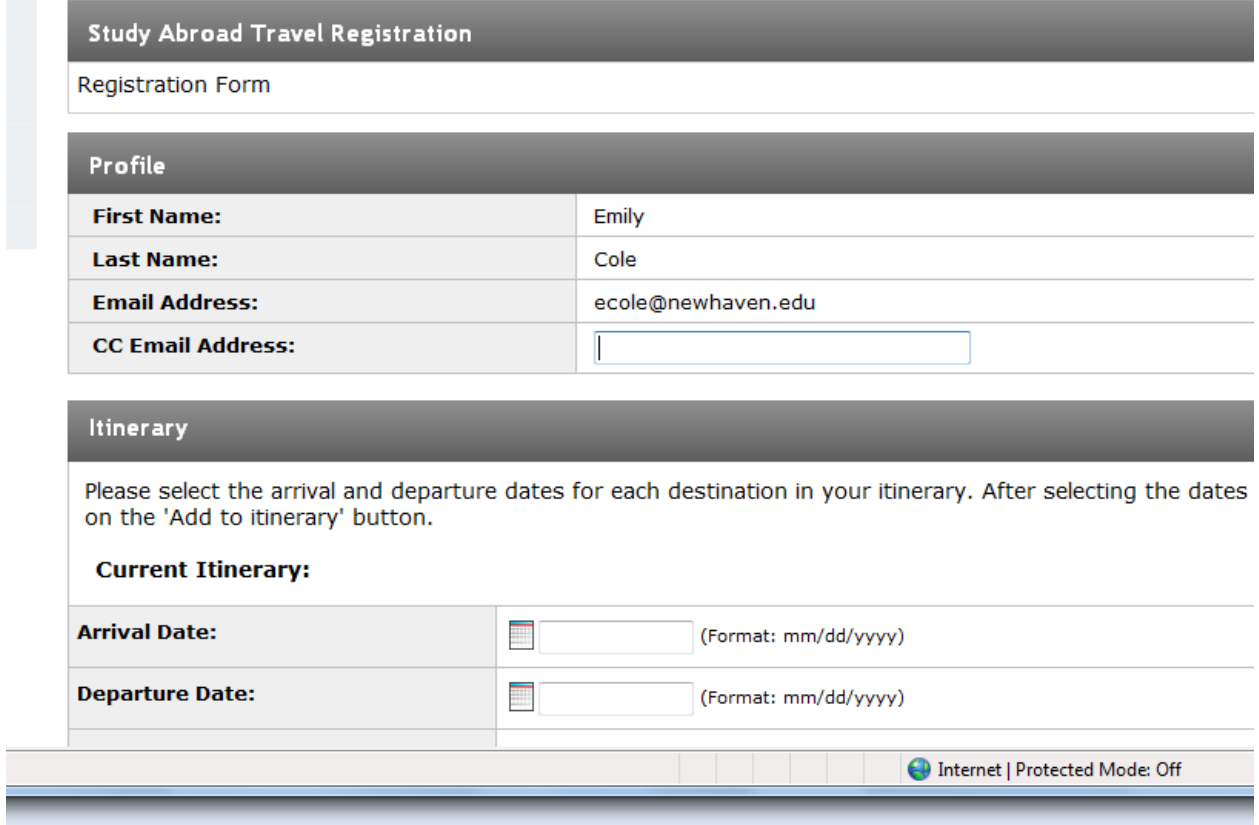

Put in your arrival and departure date for your travel destination. Then scroll through the list to find the destination OR search for the city by typing the city name in the "Find location box." Do this step for all the cities you will be visiting during your trip.

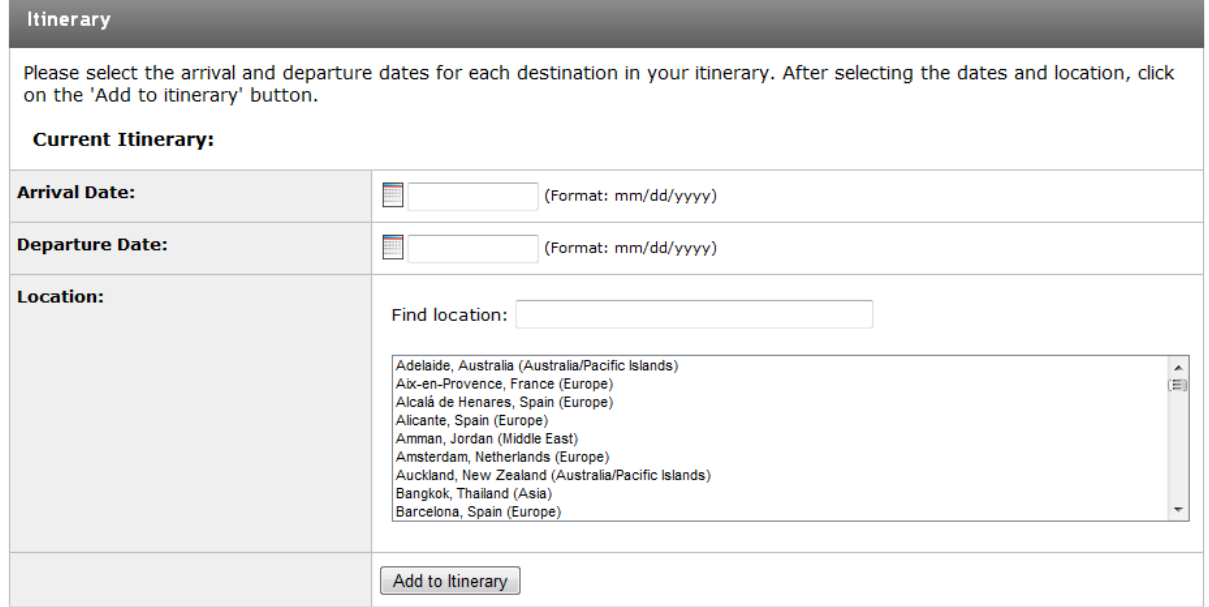

Complete the "Side Trip Travel and Lodging Questionnaire."

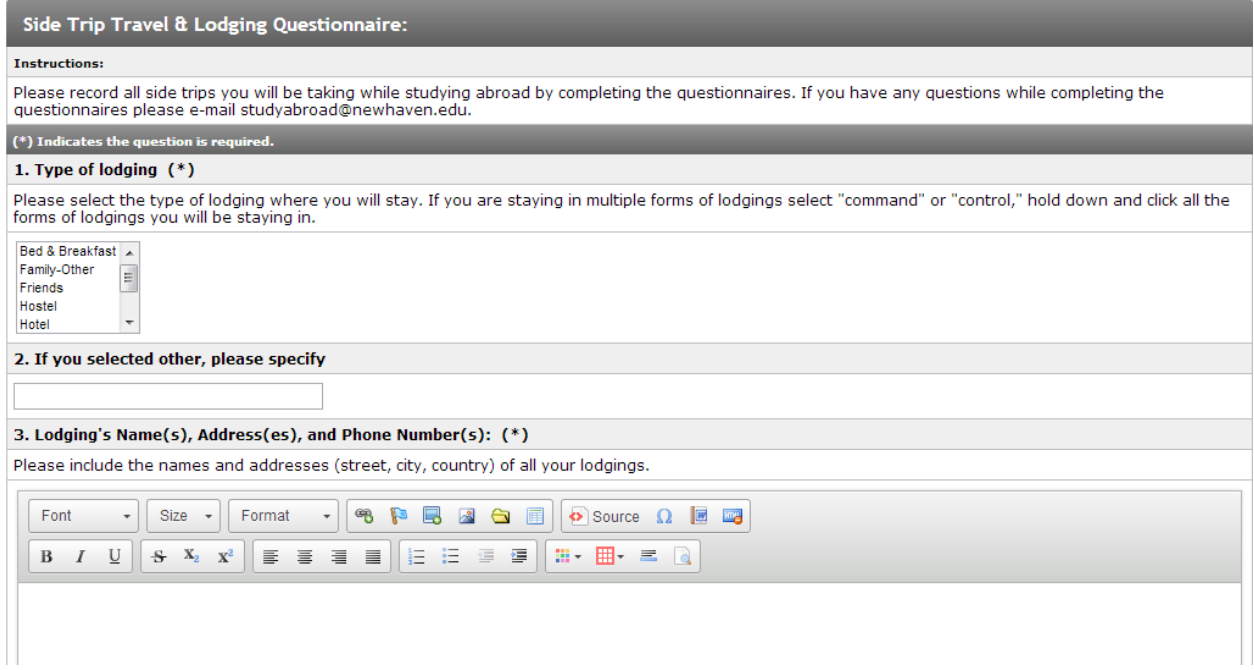

Click "Submit." Complete this process for each trip you will be taking.

## **Editing Your Travel Registration**

If you need to edit your questionnaire, log into your account on studyabroad.newhaven.edu.

On the main page you will see an "Applications" header. Below this there is a "Travel Registration" sub-header. You will find your travel registration here. Click on the itinerary you would like to edit.

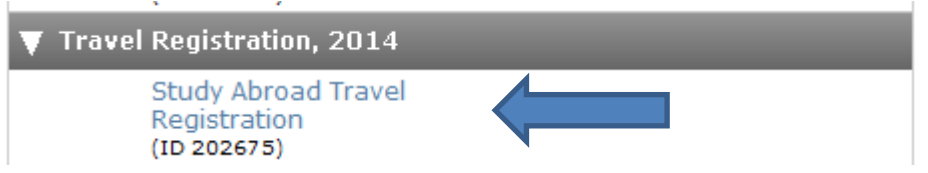

Click on the pencil icon next to the questionnaire.

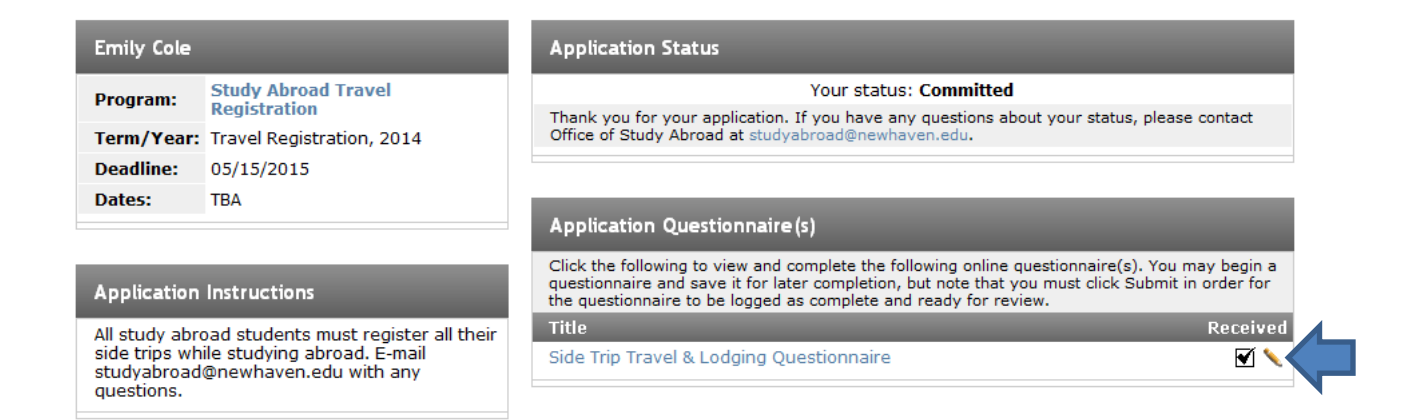

Make the necessary changes to your questionnaire then click "submit" again.